## **PDF verkleinern**

Schritt 1: PDF24 öffnen

## Schritt 2: auf "PDF verkleinern" klicken

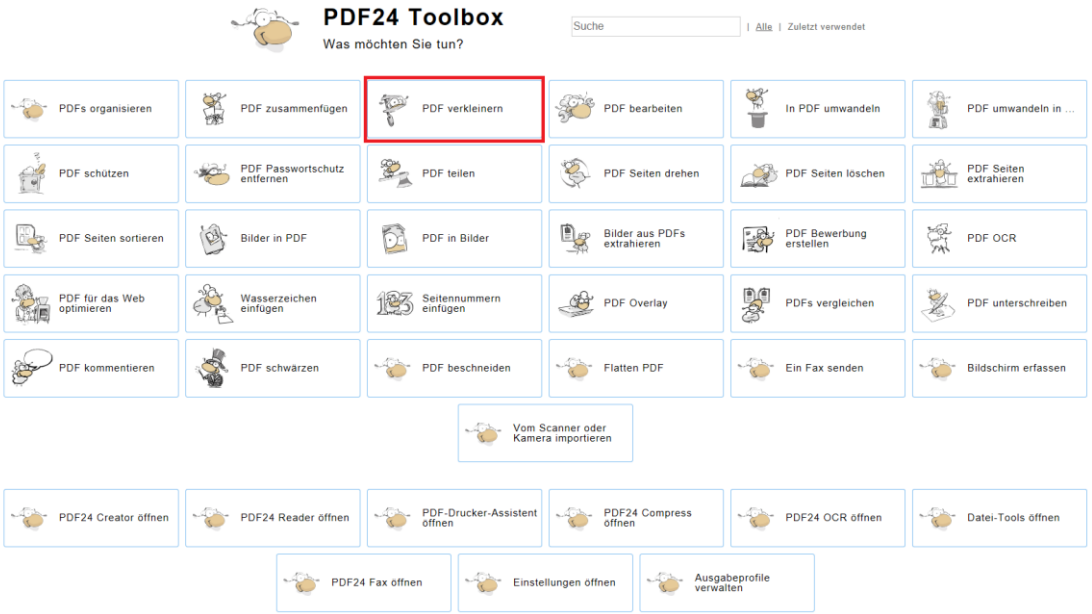

Schritt 3: auf "Dateien wählen" klicken und die gewünschten Dateien im Explorer suchen, per Drag **and Drop** hineinziehen, oder auf das kleine **Plus**, in der unteren rechten Ecken, klicken.

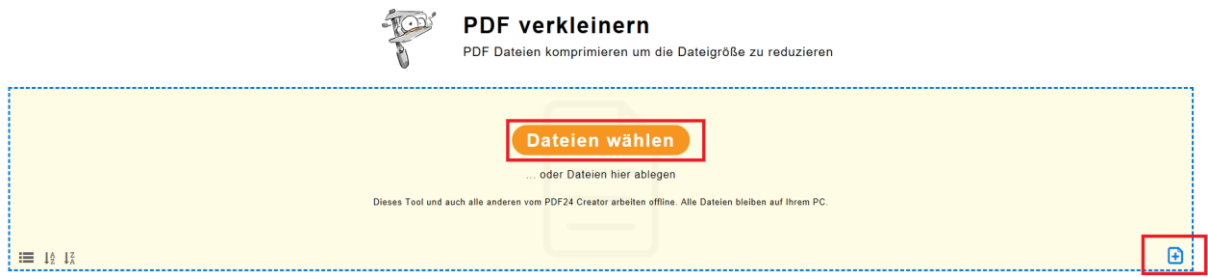

## Schritt 4: auf den orangen Button "verkleinern" klicken

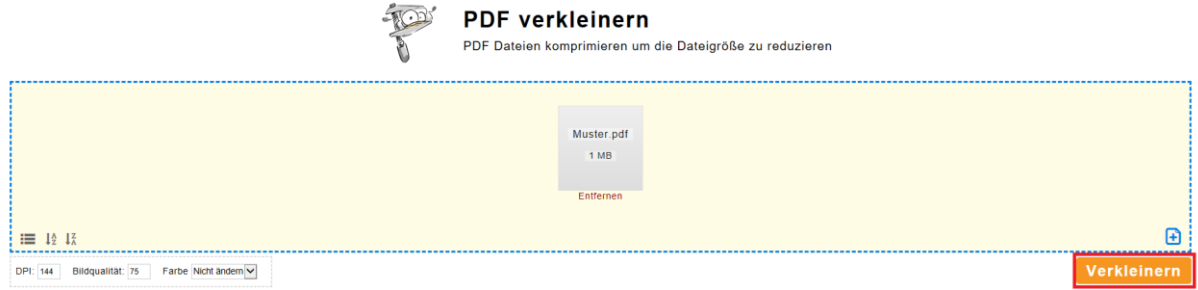

Schritt 5: auf "Speichern" drücken und die komprimierte PDF im gewünschten Verzeichnis speichern.

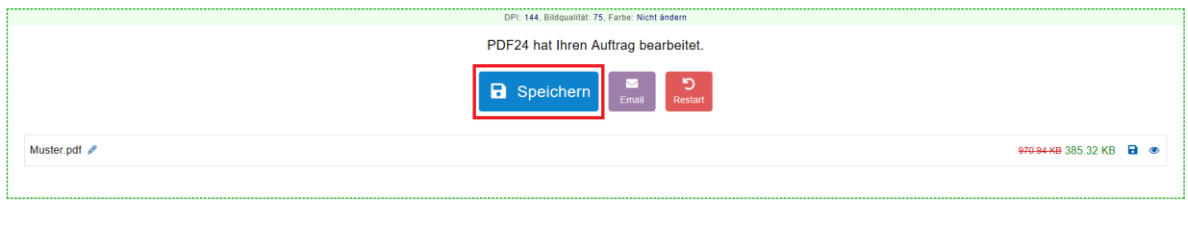

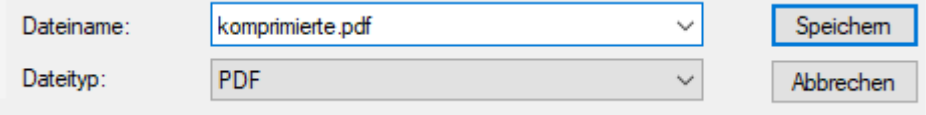